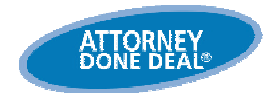

## **Set up Your Security and Computer before You Use Our Programs**

Before you can use AttorneyDoneDeal programs, you may have to prepare your computer system. AttorneyDoneDeal programs require security and other adjustments to your computer settings, so our programs can run on your computer.

**Note**: When you first try to access the AttorneyDoneDeal website**–**if your computer requires changes**–**the Online Utility window displays automatically. Use the Online Utility window to do the install automatically (**Option 1**), or if it does not work, do it yourself manually (**Option 2**).

## **Run Option 1: Automatically install/update**

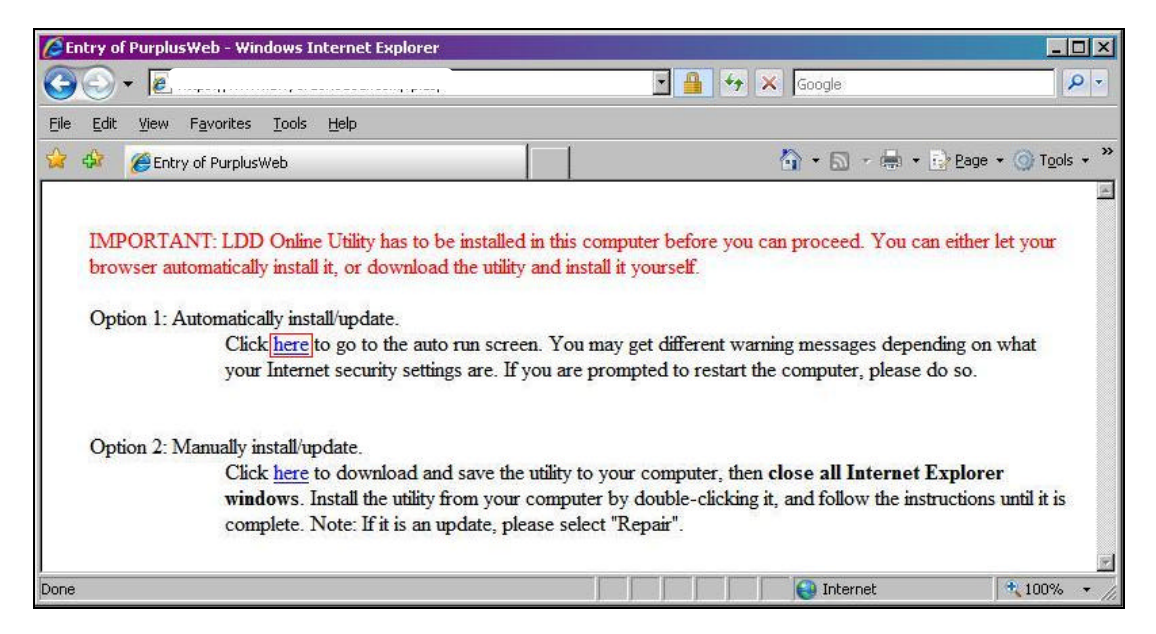

- 1. To run Option 1, on the Online Utility window in the Option 1: Automatically install/update section to run the automatic install security program, click here. The Utility will run and install the required components.
	- **Tip**: As the Automatic install/update runs, you may get messages regarding your Internet security. If you are prompted, ensure you restart your computer! After you run Option 1, to use our program, **exit and then reopen** your Internet Explorer (IE), and then go back to our website.
		- **Note:** If Option 1 does not work, or if you find issues displaying or merging documents, go to Run Option 2: Manually install/update. Also, see the Troubleshooting Security and Computer Settings document, or call the Customer Support Hotline at**: 800 525-6588**.

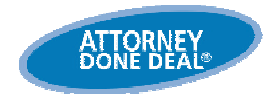

## **Run Option 2: Manually install/update**

**Note:** Use Option 2 to facilitate the required system updates. You may get system messages or prompts, such as Registry Editor and Security Warnings, during the install, ensure confirm that want you allow or run them.

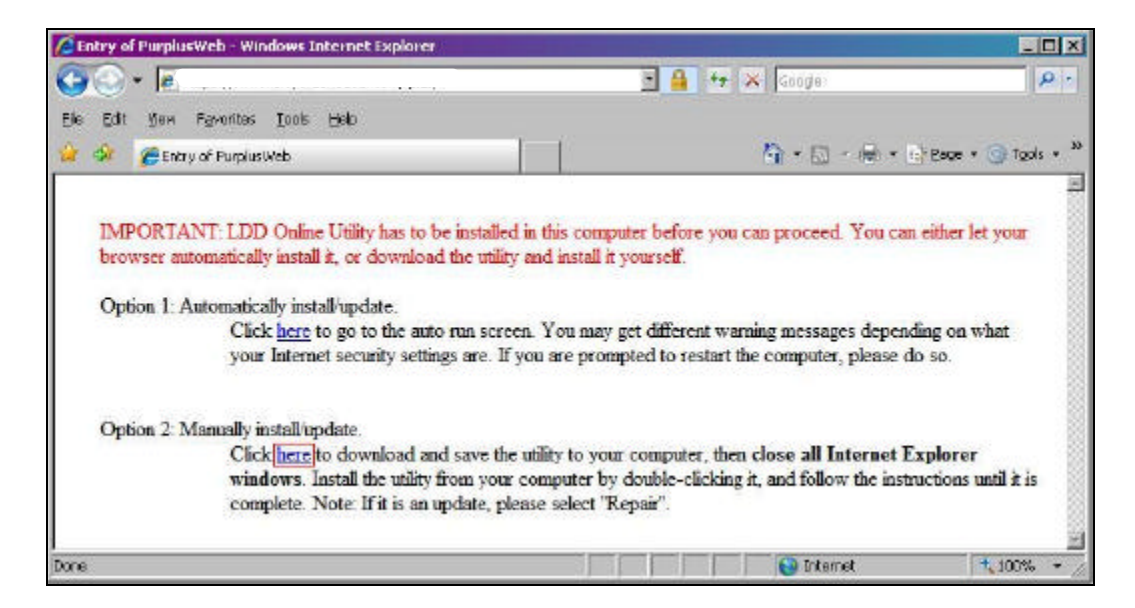

1. To run Option 2, on the Online Utility window in the Option 2: Manually install/update section, to download and run the manual install, click here. The following File Download – Security Warning dialog appears:

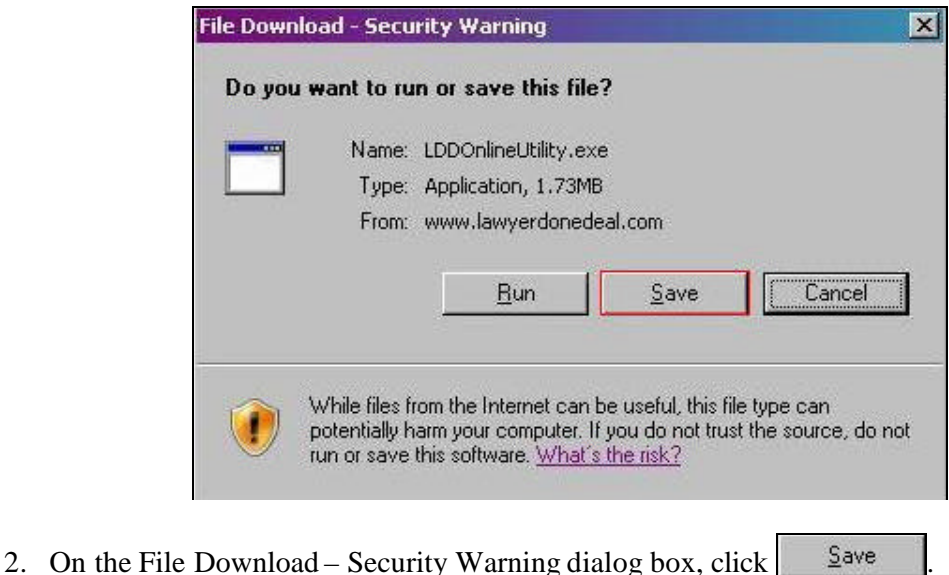

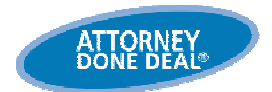

**Tip**: Save the Online Utility in a place where you will find it easily, such as your desktop, and then close the dialog box after it is saved if it does not close automatically.

**Note:** Ensure you close Internet Explorer (IE).

1. Go to where you saved the Online Utility, and then double-click  $\frac{1}{2}$ . The following InstallSheild Wizard appears:

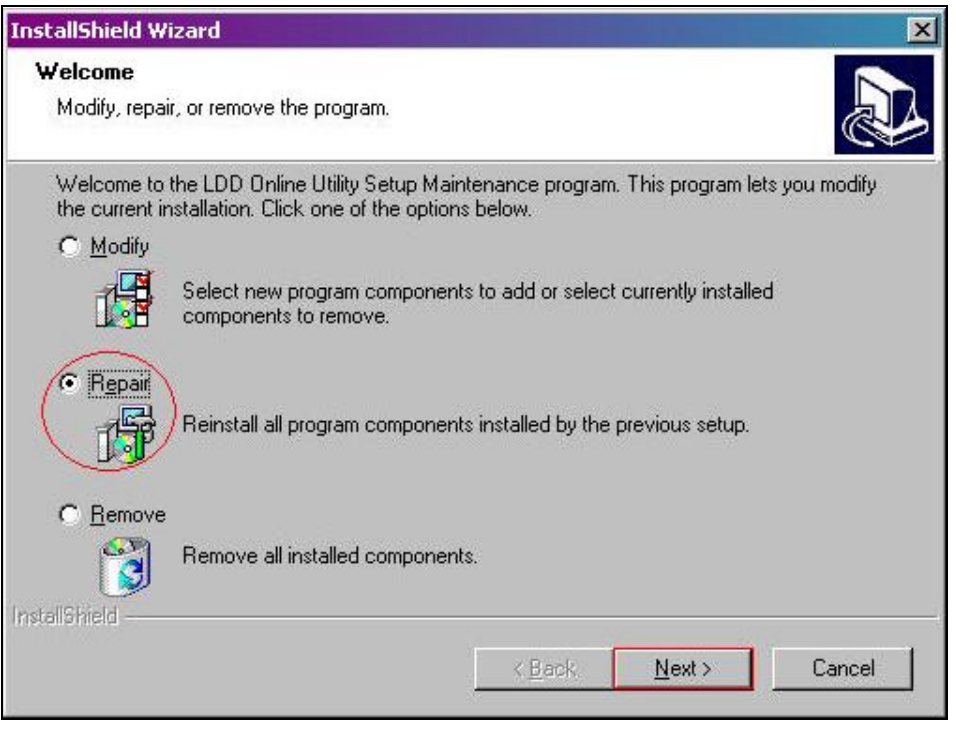

- 3. On the InstallSheild Wizard, click **Repair** and then click  $\frac{N_{\text{ext}}}{N}$ . The Utility will run and install the required components.
	- **Tip**: As the Manually install/update runs, you may get messages regarding your Internet security. If you are prompted, ensure you restart your computer! After you run Option 2, to use our program, **exit and then reopen** your Internet Explorer (IE), and then go back to our website.
		- **Note:** If you have any problems or if Option 2 does not work, call the Customer Support Hotline at**: 800 525-6558**.